## 動画編集-VideoProcVlogger-

# 03 遥信

送信はフォトスライドショー part5 で使用したものを使用しますので、それを印刷済の人は 新たに印刷する必要はありません!

#### 1.動画ファイル縮小

動画をパソコンで見る DVD で見る場合は現在作成しているサイズが必要ですが、スマ ホで見る(見てもらう)のであればもっと小さなサイズで良く、サイズを小さくすればス

マホで消費する通信ボリュームも減ります から安心して送信出来ることになります。

縮小は動画編集に使用した VideoProc Vlogger を使用します!

①VideoProc Vlogger 起動 ②右画面の『解像度▼』をクリック ③1280×720(16:9)を選ぶ ④新規プロジェクト クリック ⑤+から BGM 挿入して作成した mp4 を開 くちょう しゅうしょう

⑥動画トラックへ挿入

この段階で中央のこの ボタンから解像度設定可 能です

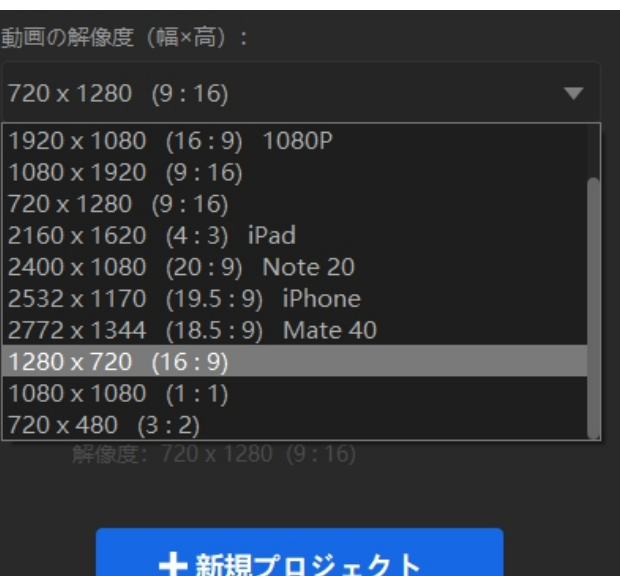

⑦書き込み

\*\*サンプル動画では 201MB が 67.5MB に縮小

2. パソコン I INF の導入

R4 年 10 月からの講座再開で最初に行ったのが『パソコンに LINE をインストールす る』でした。キーボード入力出来ること、パソコンで作成したものを LINE にアップ出来 る、その逆の LINE からパソコンに取り込める利点があります。インストール方法詳細は [こちら](https://itfutaba.shakunage.net/Manual/kousyuukai/plaza/plaza2022-2.pdf)を見て下さい。

\*まだパソコンに入れていない人の手順

**●ここから LINE ダウンロード→保存** 

❷ファイルをダブルクリック➡日本語OK➡インストール開始次へ➡同意する➡イン ストール始まる➡インストール完了➡閉じる

**❸メールアドレス・パスワードを記入 (スマホ LINE 登録と同じもの) してログイン** ❹PC ログイン認証表示➡スマホを開き表示数値を入力する➡送信➡確認➡本人確認 ❺デスクトップに LINE アイコンが出来る➡クリックで開く➡トーク画面が見られる ようになる(過去のトークは2週間まで、今後は普通に)

❻設定➡トーク送信方法 Alt+Enter を選ぶ、ログイン 自動ログインにチェック

#### 3.パソコンで Google フォトを見る

(android 前提ですが iphone でも Google フォトをインストールすれば使えます、 説明省略)

①検索窓に『google フォト』入力 | ログイン - Google Photos

②ログイン-Google Photos をクリック \*\*Google アカウント入力を求められることがあります 3Google フォトをクリック Google フォト ④お気に入りに登録しておく

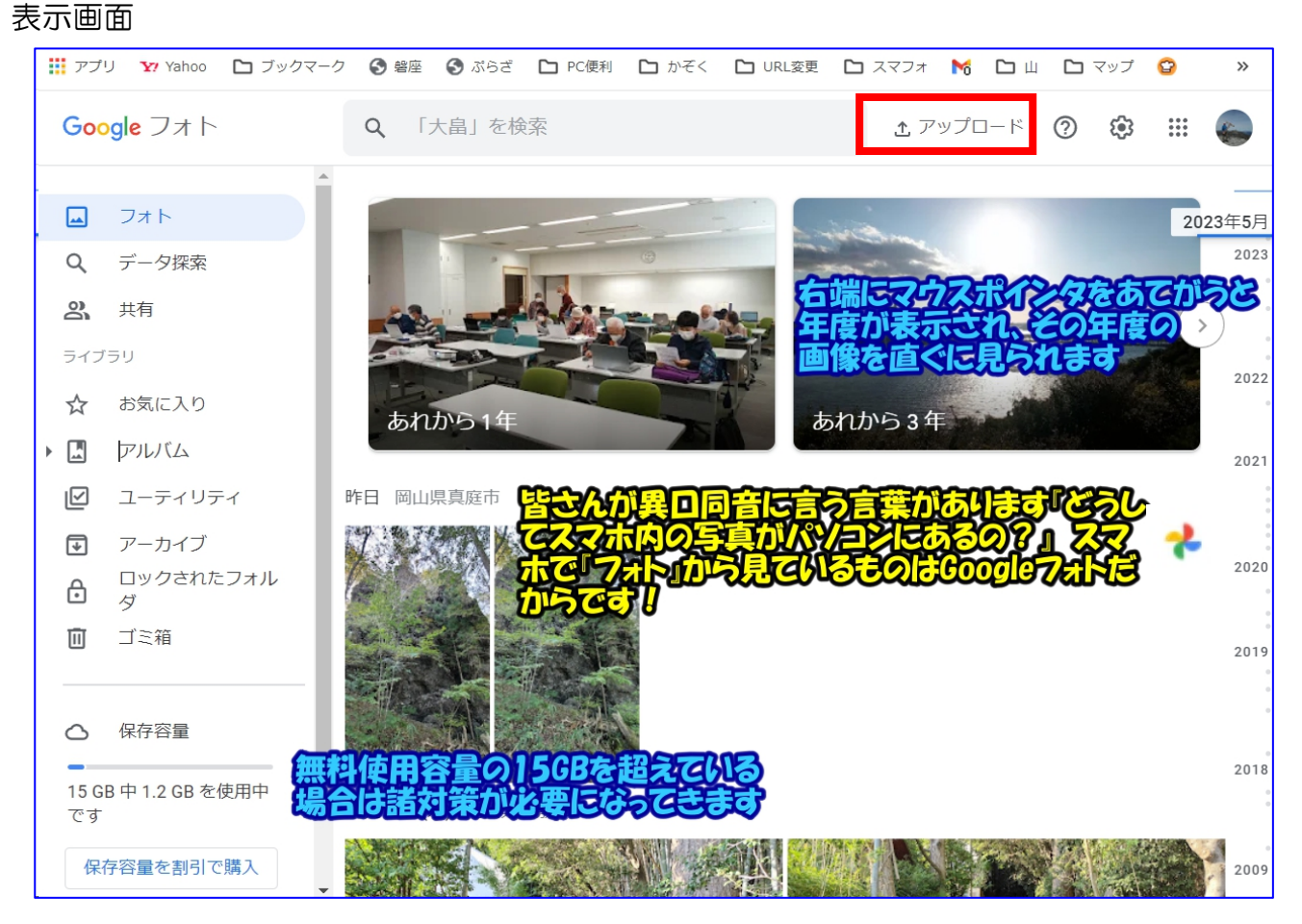

4.パソコン Google フォトに動画をアップ&アドレスコピー

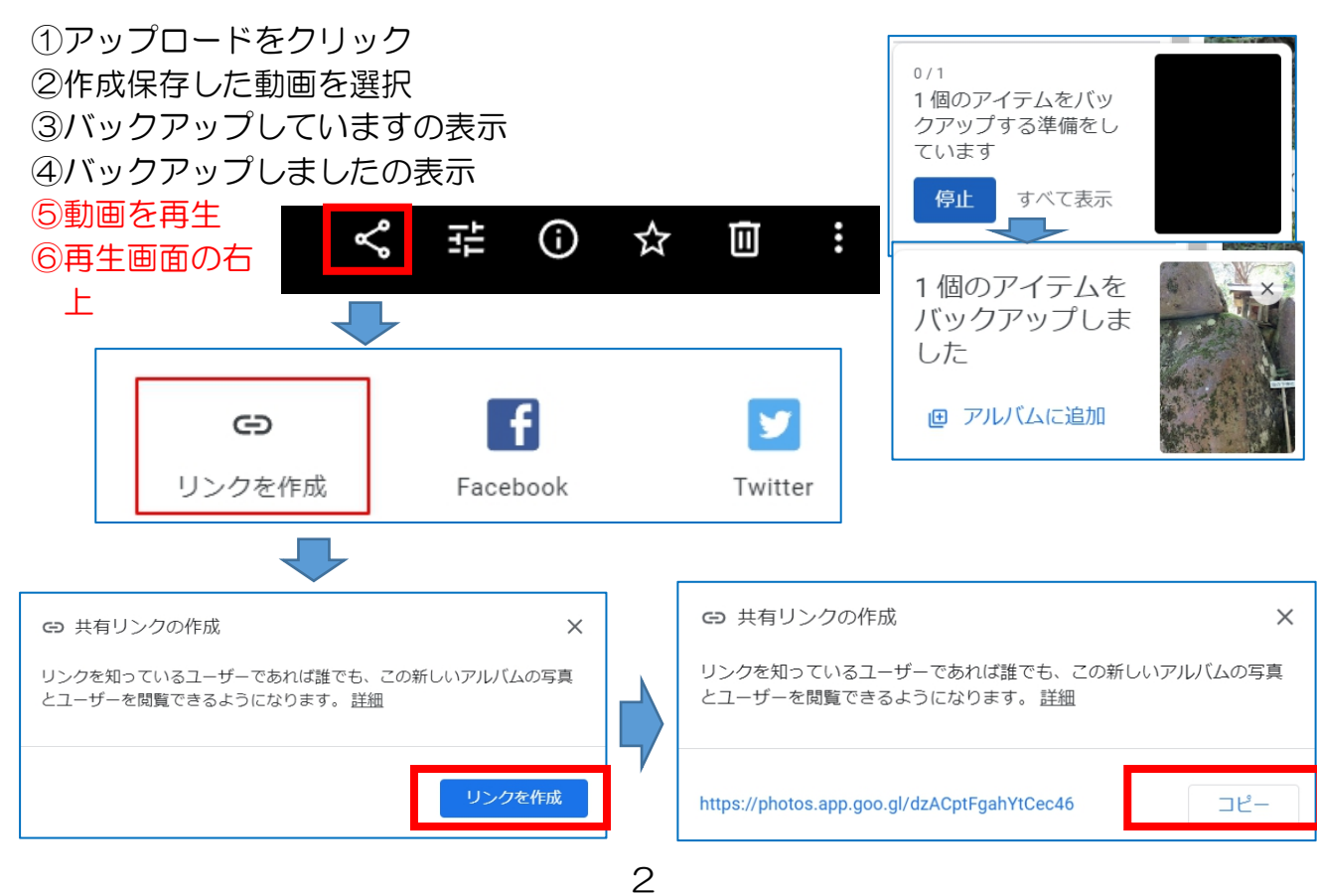

❼リンクのアドレスをコピー クリック

## 5.パソコン LINE にアドレスを貼り付ける

①LINE のトークから送信相手を選択 ②トーク画面にメーッセージ記入&右クリックからペースト 3このように貼り付けられる https://photos.google.com/photo/

AF1QipOdJ8c1vA6UF-5XtwdI53mbd1gcyRnlsl\_ mCbRn  $\odot$ 

4受信者側への表示 タロロー

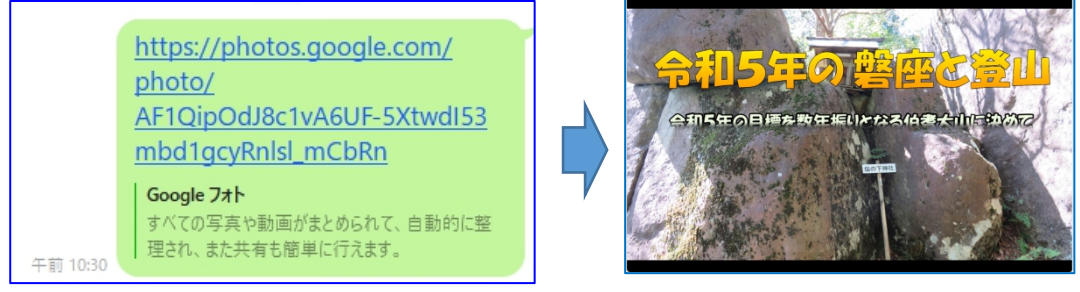

\*\*クリックすれば再生が始まります! 練習では自分自身に送付してみるのが良い \*\*まれに画面中央でクルクル回り再生が遅れることがありますが、その時は一度終了し

て再度クリックすると解決します

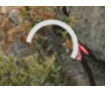

### 6.受信者が保存する場合の手順

①再生動画右上の シクリック ②ダウンロードをクリック ③名前を付けて保存 ④保存

\*\*アルバムに追加の場合はその人の Google フォトが開いて追加先を選 んで追加出来ます

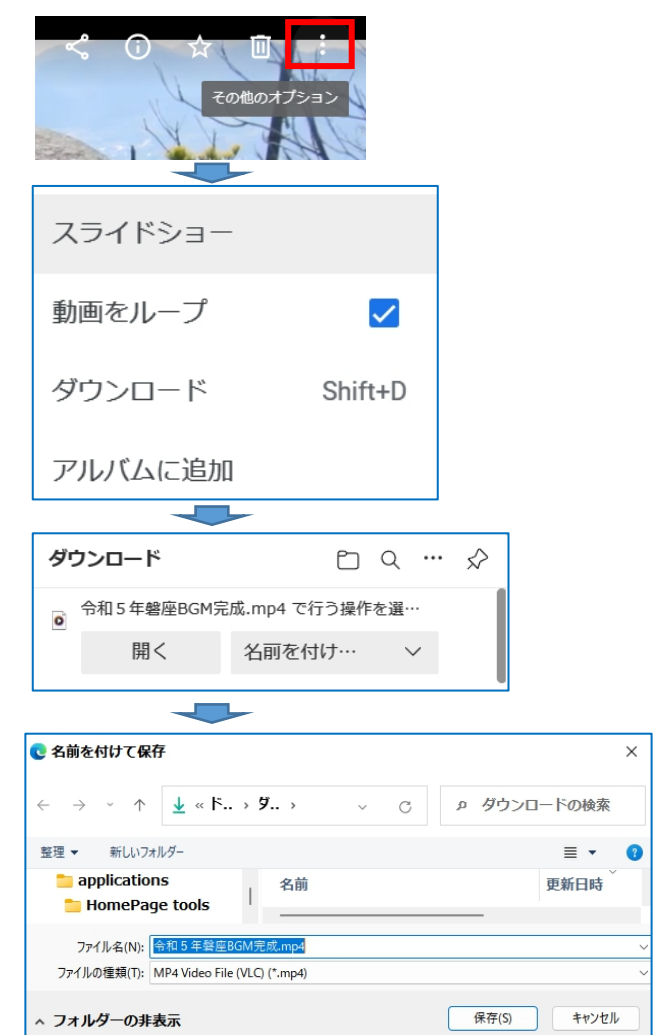